## Net119 フィーチャーフォン登録手順

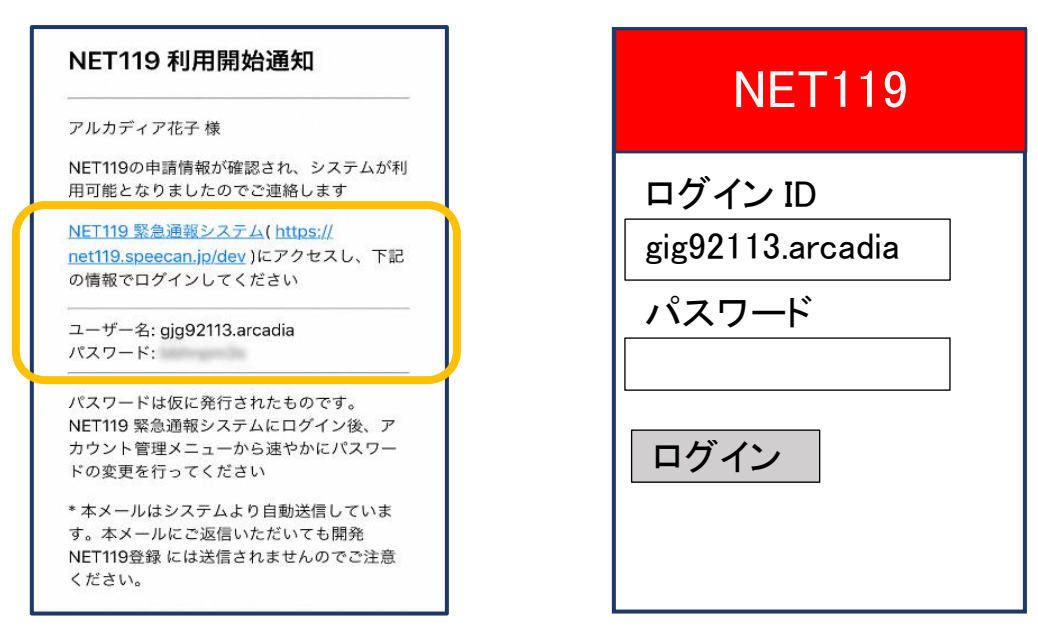

- ① 登録申請が許可されると、通報システムの URL/ID/パスワードが 記載されたメールが届きます。
- ⇒ URLを開き、ID/パスワードを入力してログインを押します。 ※画面の見え方は機種によって異なる可能性があります。

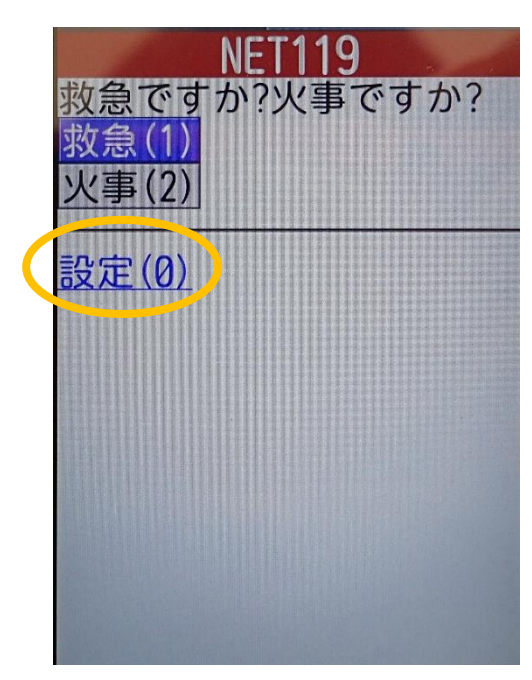

②通報画面が開きます。 「設定」を押します。

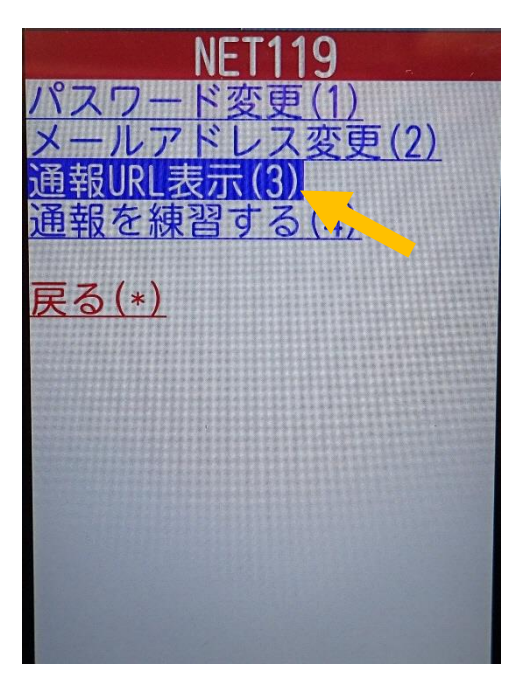

③「通報 URL 表示」を選びます。

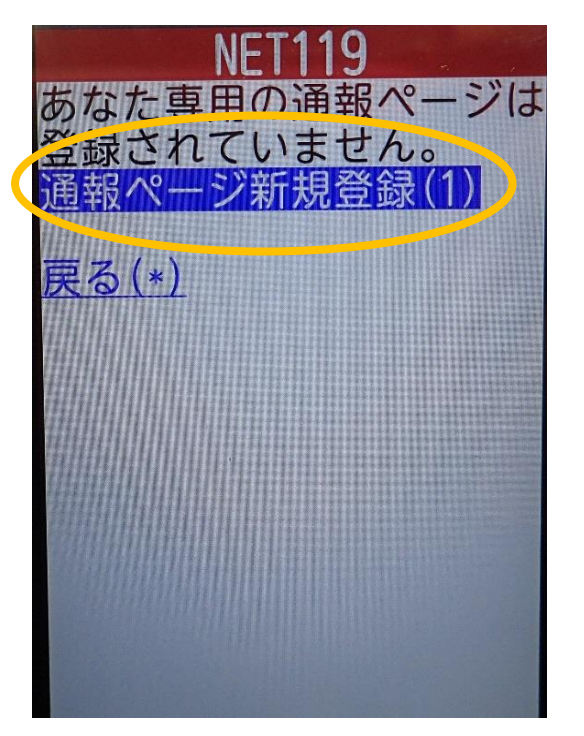

(4)「通報ページ新規登録」を押します。 この の「はい」を選択します。

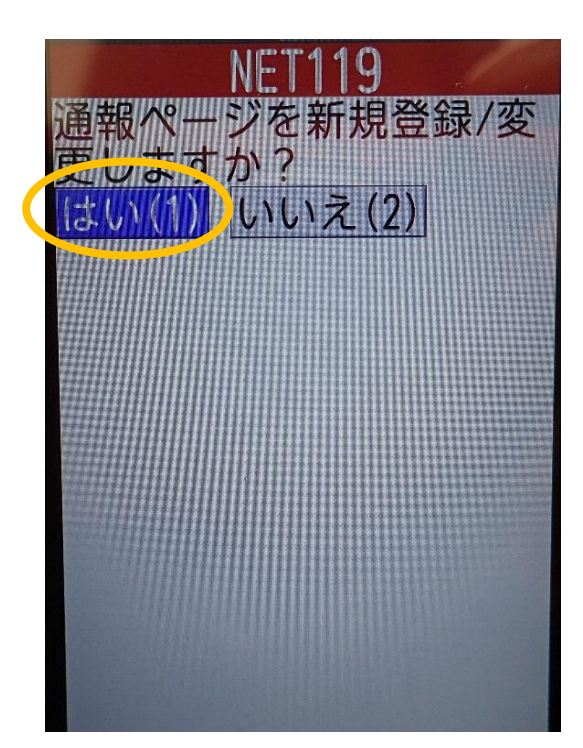

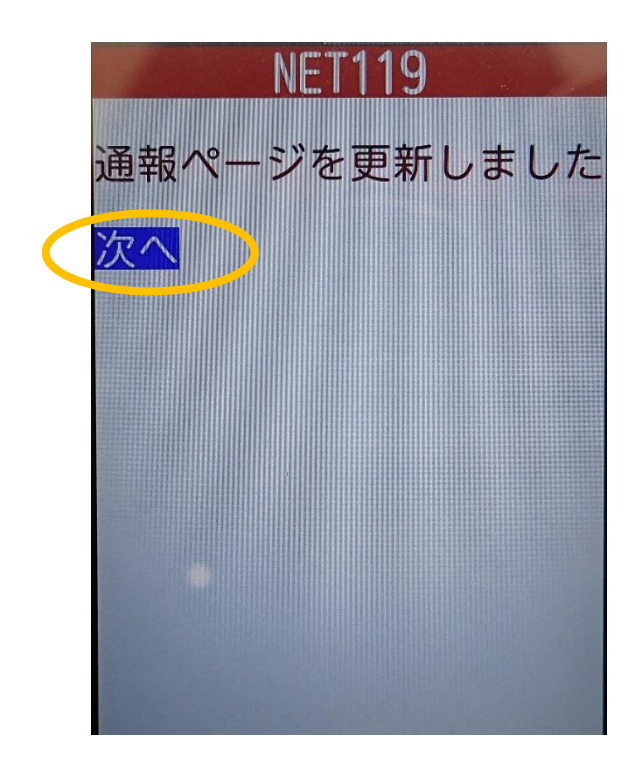

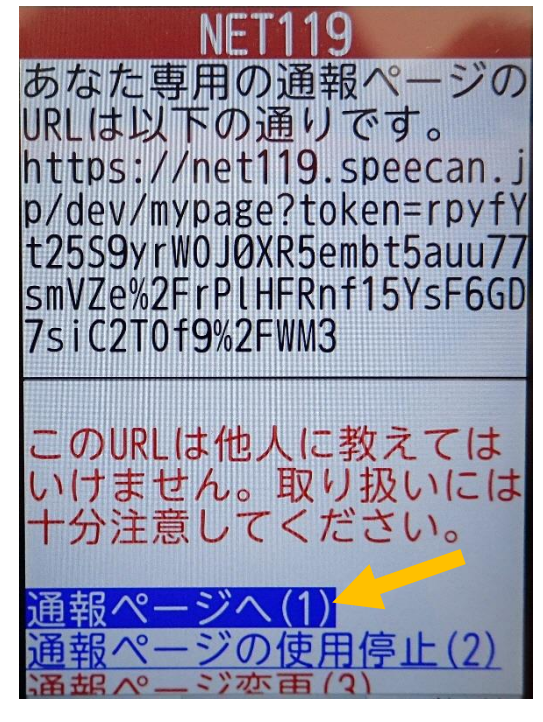

⑥「次へ」を押します。 ⑦「通報ページへ」を選択します。

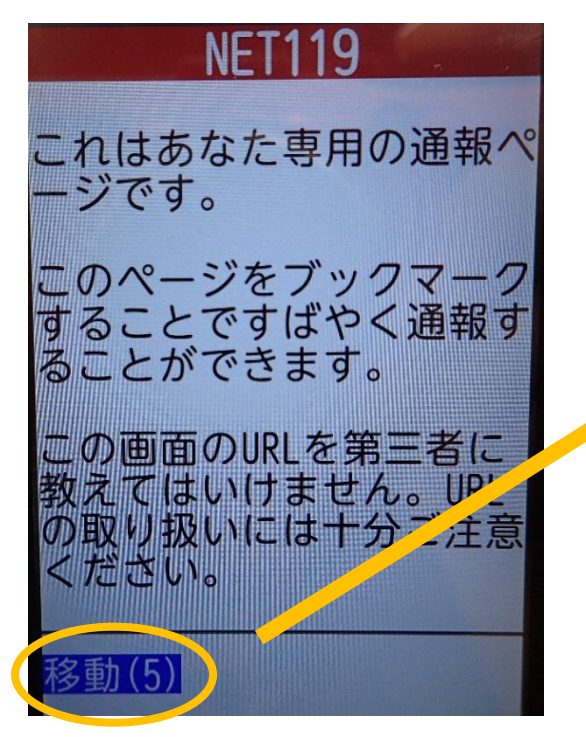

⑧このページをお気に入りやブックマークに 登録します。

登録方法は携帯電話の機種ごとに異なり ますので、携帯電話の取扱説明書等を確認 してください。

機種によって「お気に入り」、「Bookmark」、 「ブックマーク」などと表示されている場合が あります。

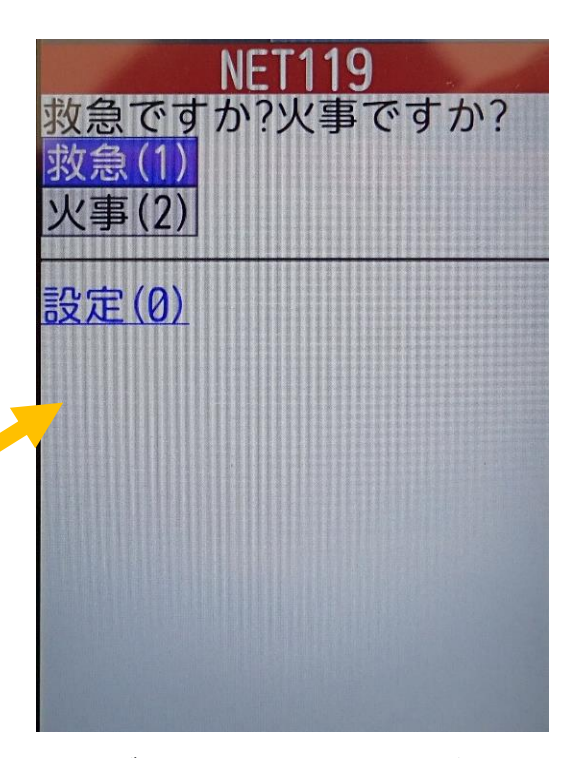

※ブックマーク登録したページの 「移動」を選択すると、通報画面に 移動します。